## **Le Suivi Quotidien :**

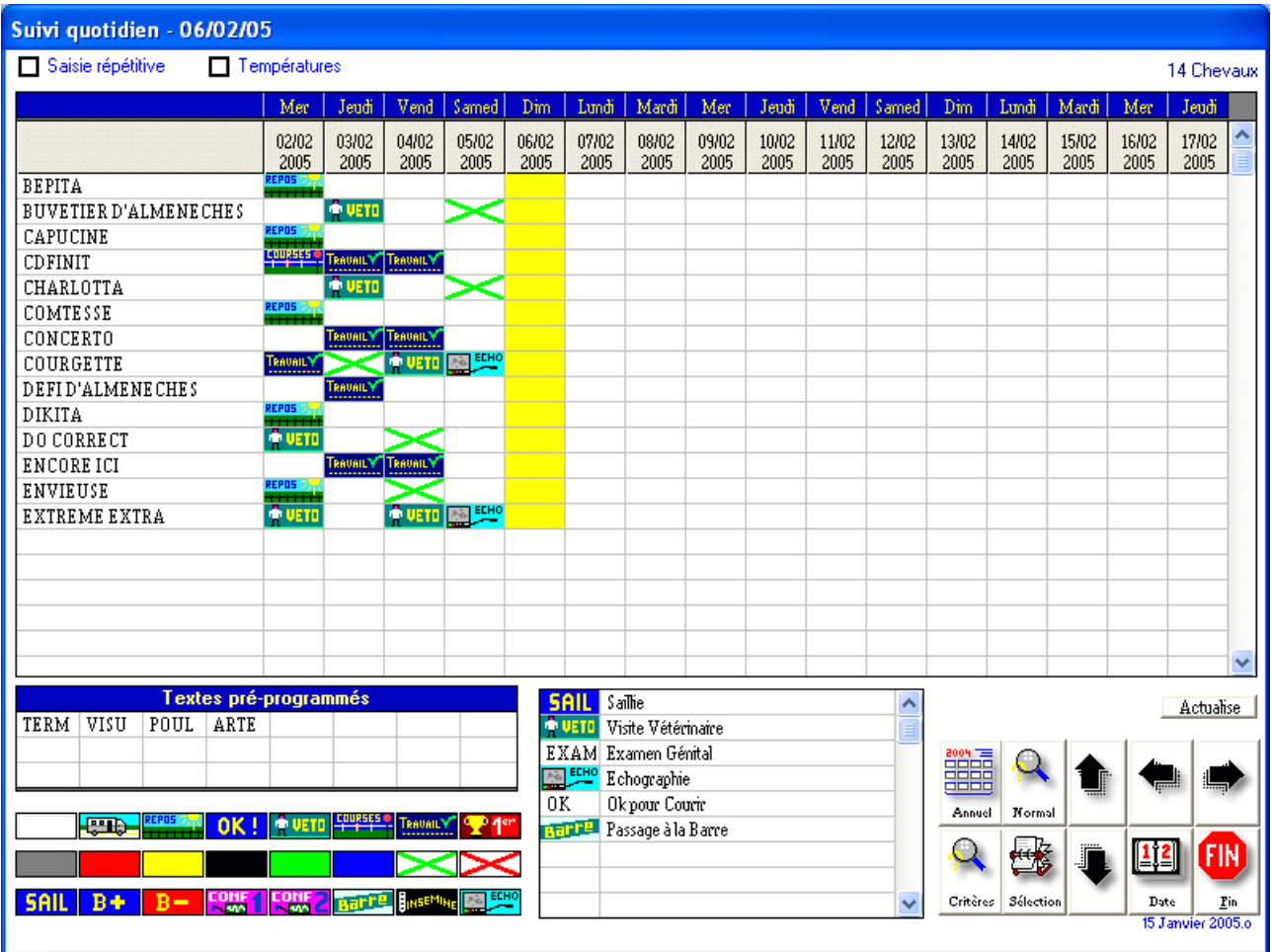

Ce module est accessible aussi bien de la fiche cheval que du menu des analyses-éditions ou du menu principal. Il vous permet d'effectuer un suivi de vos chevaux du type 'Monte' ou 'Entraînement'. Son principe est de stocker pour chaque journée un ou plusieurs codes soit :

**'Manuel'** : Dans ce cas vous saisissez au clavier un code (Max 6 lettres) du travail que vous voulez enregistrer (ex : SAIL, DEPL, TRAV, LOT 1, ...).

**'Icônes'** : En utilisant les codes prédéfinis à choisir dans la liste des icônes dans le bas gauche de la fenêtre. Ces codes commenceront obligatoirement par une étoile et ne comportent que 3 caractères (voir manuel de programmation ci-dessous).

'**Textes programmés**' : Vous pouvez désormais créer 24 codes préprogrammés qui pourront être attribués aux chevaux directement avec la souris. Attention, le code ne doit pas dépasser 6 caractères.

## Explications des boutons :

Les flèches [**Gauche/Droite]** : Vous permettent de faire défiler les dates vers l'arrière ou l'avant.

Les flèches **[Haut/Bas]** font défiler la liste des chevaux lorsque vous avez appelé le module général à partir du menu analyse-éditions. Vous pouvez aussi utiliser l'ascenseur pour faire défiler la liste.

**<Saisie normale>** : Permet d'annuler la saisie en icônes ou en textes préprogrammés, d'annuler la saisie répétitive et de revenir à une saisie manuelle.

**<Date>** : Permet de rechercher une date précise pour afficher les tableaux.

**<Critères>** : Permet de revenir au choix de la sélection des chevaux à afficher  $(e)$ levage, Entraînement, par code,  $\dots$ ).

**<Sélection>** : Lorsque vous avez cliqué sur un nom de cheval pour avoir le détail, vous pouvez cliquer sur ce bouton pour revenir à la liste de tous les chevaux ou du cheval sélectionné. En la communité de la communité de la communité de la communité de la communité de la communité d

**<Actualise>** : Lorsque vous corrigez ou supprimez des codes, il se peut que le tableau ne se mette pas à jour instantanément, le temps de l'enregistrement. En cliquant sur ce bouton vous demandez une mise à jour immédiate du tableau quotidien.

## Fonctionnement :

Pour attribuer un code à une date donnée, cliquez tout simplement sur la date choisie et le code à saisir vous sera demandé. Si un code existe déjà à cette date, un choix vous sera proposé pour :

- Annuler votre demande
- Remplacer un code existant
- Ajouter un code à cette date

Si la date est trop éloignée pour la rechercher avec l'icône (ex : date de terme ou Date de cours), vous pouvez saisir une date directement avec le bouton correspondant.

Pour attribuer une **icône** à une date donnée, cliquez d'abord sur l'icône. Votre curseur se transforme en croix. Ensuite cliquez tout simplement sur la date concernée et l'icône sera déposée.

Pour attribuer un **texte préprogrammé**, utilisez la même méthode que pour les icônes.

Dans le haut du tableau vous trouverez une case '**saisie répétitive**'. En validant ce choix, vous pourrez saisir différentes icônes ou textes préprogrammés sans être obligé de recliquer à chaque fois sur l'icône (ex : vous voulez signaler toutes les visites vétérinaires, vous cliquez sur l'icône 'vétérinaire', puis valider la case 'Saisie répétitive' ensuite vous cliquez tout simplement sur les différents chevaux). Lorsque vous avez terminé la saisie cliquez sur la case 'Saisie normale pour annuler la croix de saisie'.

Comme vous pouvez le constater dans un tableau, **un seul code** peut être affiché par jour pour chaque cheval. Si vous avez plusieurs codes de saisis, vous pouvez les afficher en cliquant sur le jour choisi et un mini tableau vous permettra de consulter les différents codes, de les corriger ou de les annuler en cliquant dessus. Vous pourrez aussi ajouter une mini note sur chaque code.